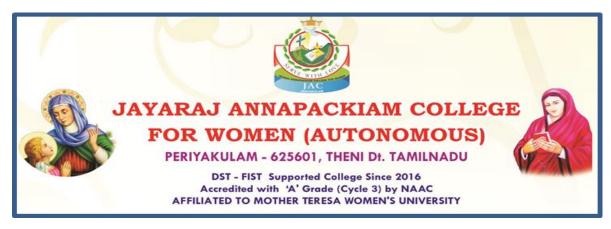

### **ALL UG and PG COURSES**

How to apply

### SUBMISSION OF APPLICATION: THROUGH ON-LINE MODE ONLY

- 1. Candidates seeking admission to Jayaraj Annapackiam College for Women (Autonomous), Periyakulam are required to apply on-line mode only.
- 2. Log on to link in the Home page www.annejac.ac.in and navigate to the link "http://application.annejac.ac.in/".
- 3. The candidate should acquaint / herself with all requirements with regard to filling up the application on-line.
- 4. Incomplete application and application with false details will be rejected.

5. For any up-to-date information Jayaraj Annapackiam College website www.annejac.ac.in may be checked from time to time.

## **Application Fee**

- 6. Application fees for application for any programme to be paid by the candidate using only Cash / Challan / Net Banking modes of payment.
- 7. Applications received without the application fee will not be accepted.

## Before Filling the Form

- 1. It is the responsibility of the candidate to read these instructions and to ensure completeness of the application forms. An incomplete form will be summarily rejected.
- 2. Create an email id if you do not have one. All communications will be sent by email only. It is your responsibility to ensure that the email id is correct.
- 3. You must scan and keep ready a soft copy of your photograph and your mark sheet and degree certificate and Community certificate.
- 4. **Specification for photograph:** Recent colour passport size photograph with light background, JPG / JPEG format not exceeding 50 KB.
- 5. Specification for other certificates: The size of the scanned certificates should not exceed 200 KB

- 6. Please note the application number on your forms. Quote this for any enquiry that you may have and when communicating in all further correspondence.
  - \* THE INFORMATION PROVIDED ON THE APPLICATION FORM WILL BE TAKEN AS FINAL.
  - \* NO CHANGES WILL BE PERMITTED.

### STEPS TO FILL THE ON-LINE APPLICATION FORM

- 1. VISIT THE WEBSITE: www.annejac.ac.in
- 2. Check the eligibility before starting filling application.
- 3. CLICK Apply Now.
- 4. Filling the Application Form
  - a. Select the Graduation Level
  - b. Fill the personal details (Fill all the details that are mandatory)
  - c. Save the filled details and continue
- 5. Fill the Contact, Programme, Educational details (Fill all the details that are mandatory)
- 6. Save the filled details and continue
- 7. Upload the Passport size Photograph & Certificates of the applicant and check the preview.
- 8. In Declaration & Apply, SELECT YOUR PAYMENT MODE. If you select your payment mode Cash at college, you have to visit the college and pay at the payment counter of the college. Once payment is received, your application submission is completed and you will receive your Application Number to your registered mobile and e-mail id.
- 9. Or if you select your payment mode as Bank Deposit, download the challan and pay the amount in any Indian overseas bank branch.
- 10. Check your mobile / email for your application number.

#### **Please Note:**

- Validity of application of payment, either as cash at College or Bank Deposit will be for 72 hours from the time of submission.
- Only application with application number will be considered for the admission process.

- 11. To verify your application status: Login Into Your Account: Give Your Registered E-mail id or +2 / College Register number & Date of Birth. Click login.
- 12. Visit the website quite often to view the application status.

## Guidelines to the Applicant

- 1. VISIT THE WEBSITE: www.annejac.ac.in
- 2. Check the eligibility before starting filling application.
- 3. CLICK Apply Now.

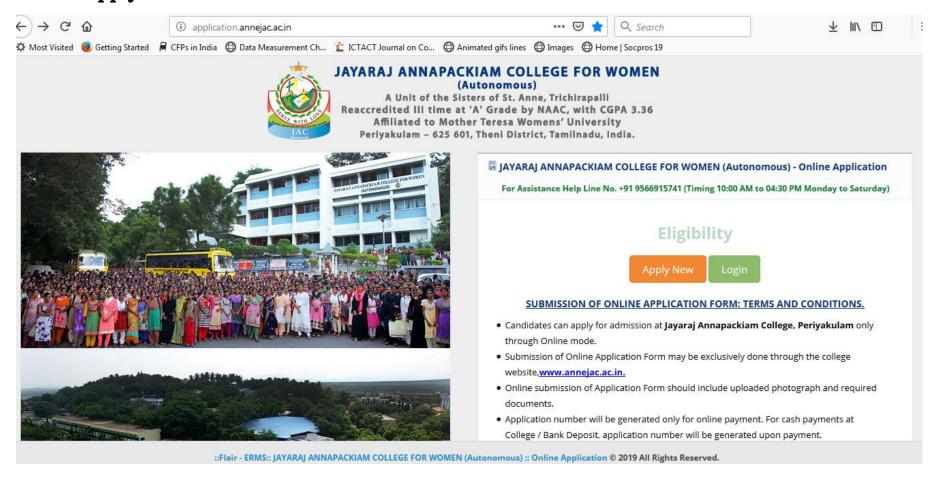

## Step 4. Fill the Application Form

a. Select the Graduation Level

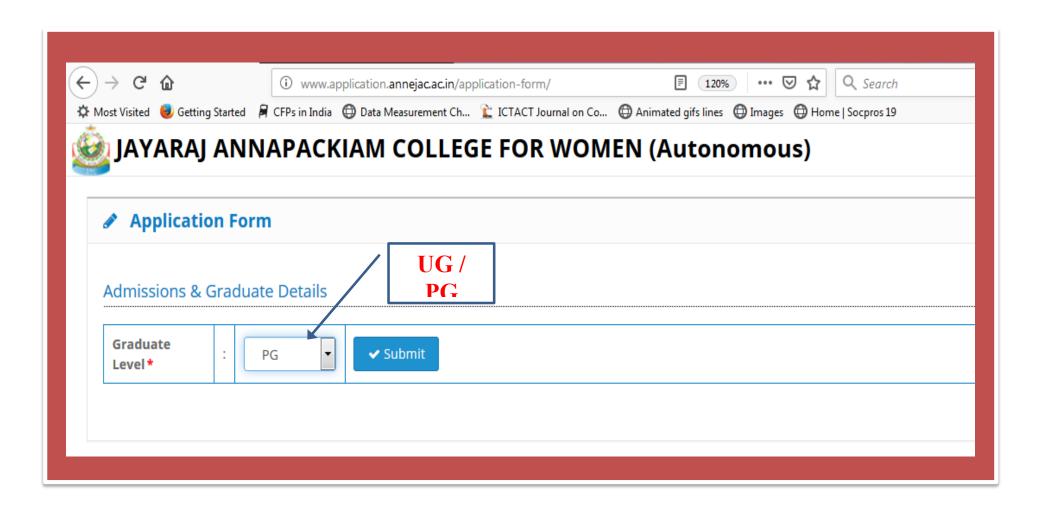

## b. Fill the personal details (Fill all the details that are mandatory)

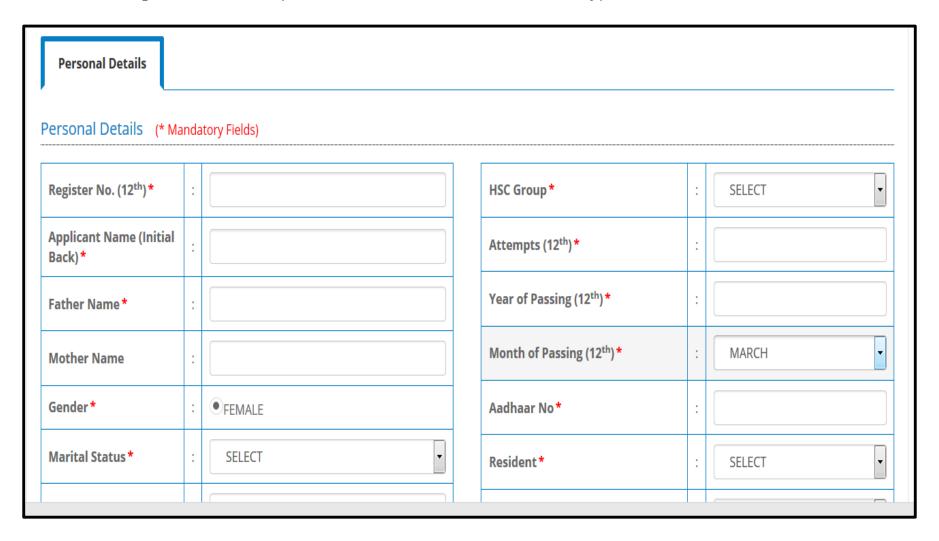

### a. Save the filled details and continue

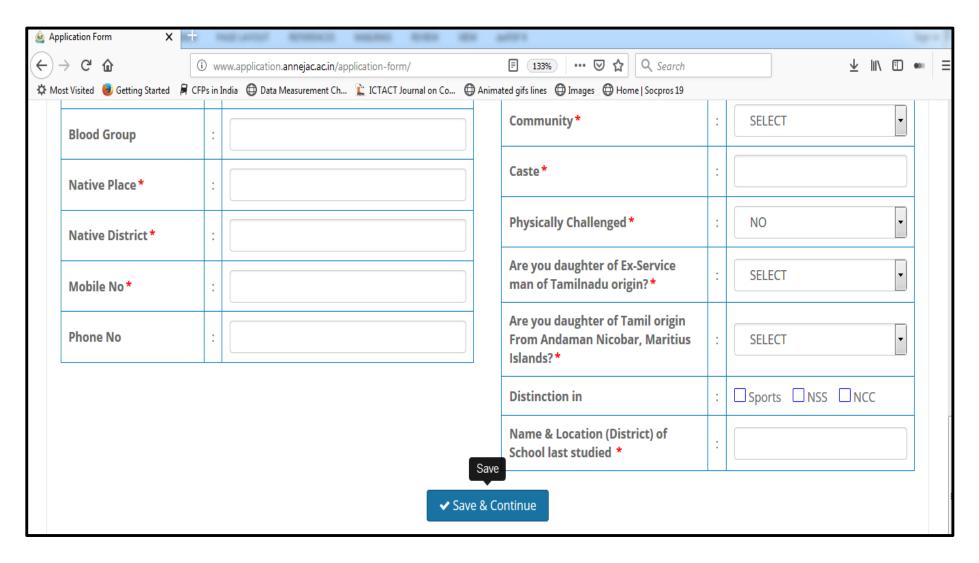

# Step 5. Fill the Contact, Programme, Educational details (Fill all the details that are mandatory)

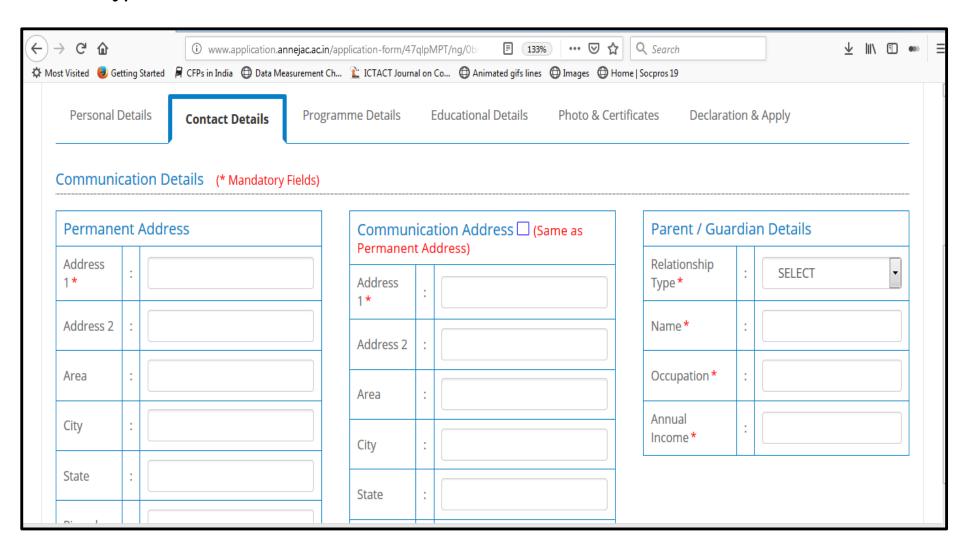

## **Programme Details**

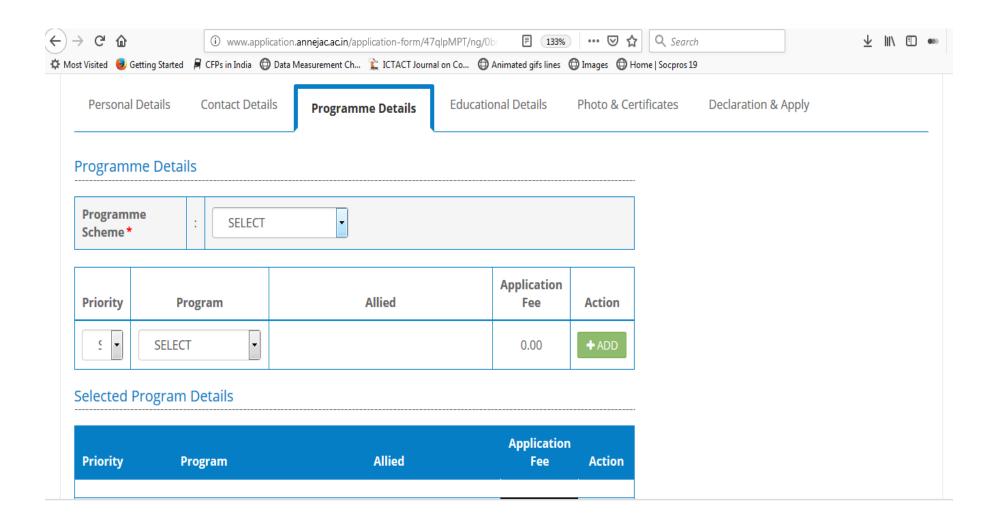

### **Educational Details**

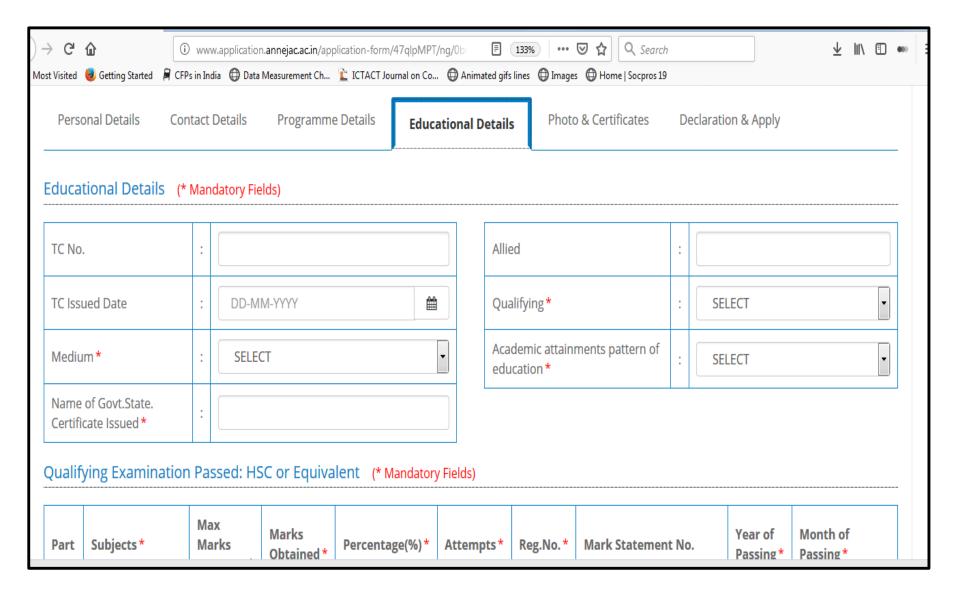

## Step 6. Save the filled details and continue

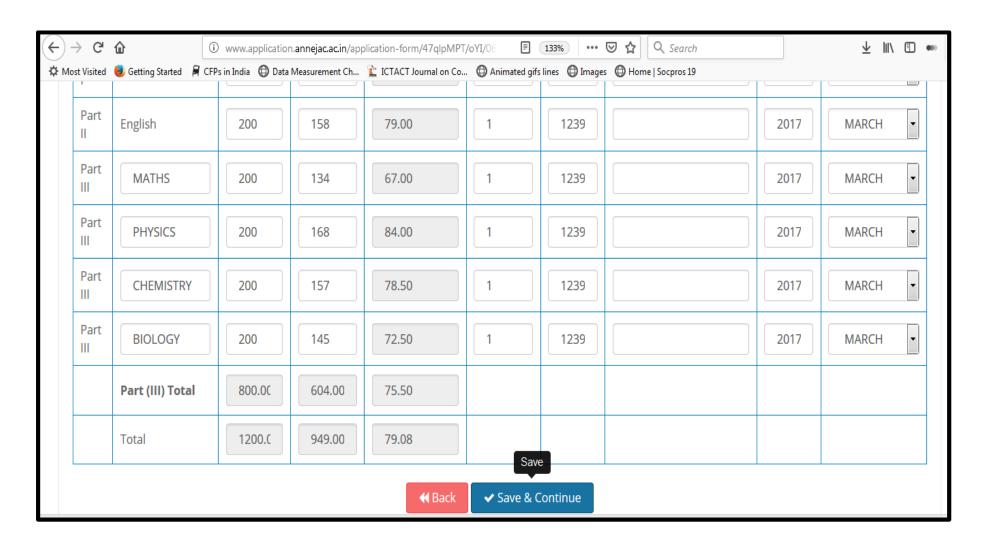

# Step 7. Upload the Passport size Photograph & Certificates of the applicant and check the preview.

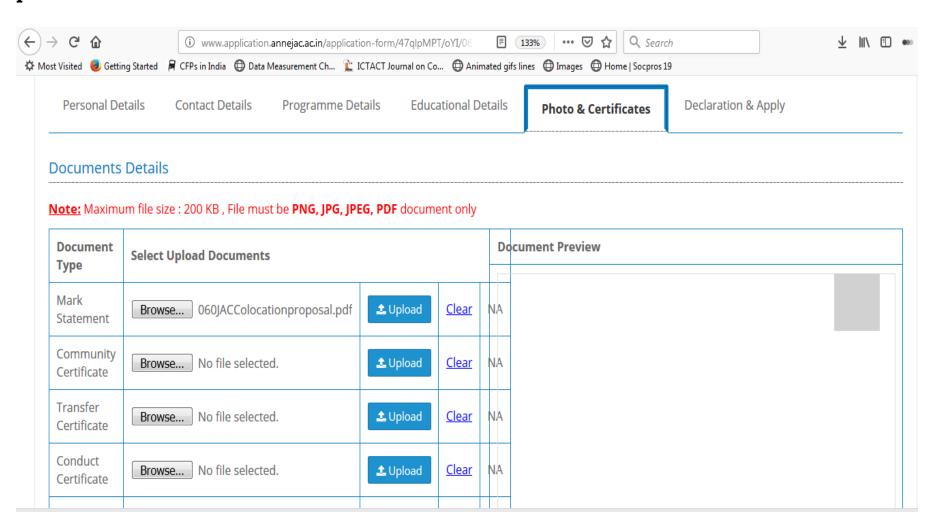

## Step 7 a. Save the filled details and continue

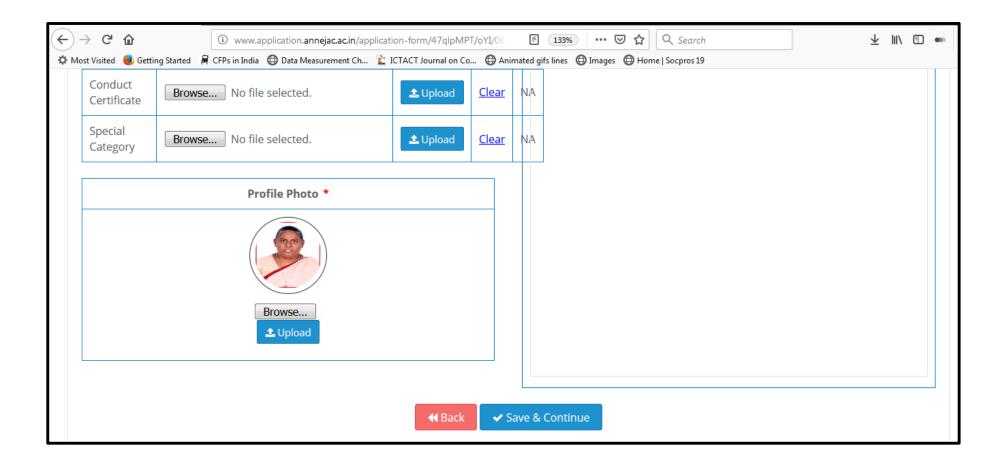

Step 8. In Declaration & Apply, SELECT YOUR PAYMENT MODE. If you select your payment mode Cash at college, you have to visit the college and pay at the payment counter of the college. Once payment is received, your application submission is completed and you will receive your Application Number to your registered mobile and e-mail id.

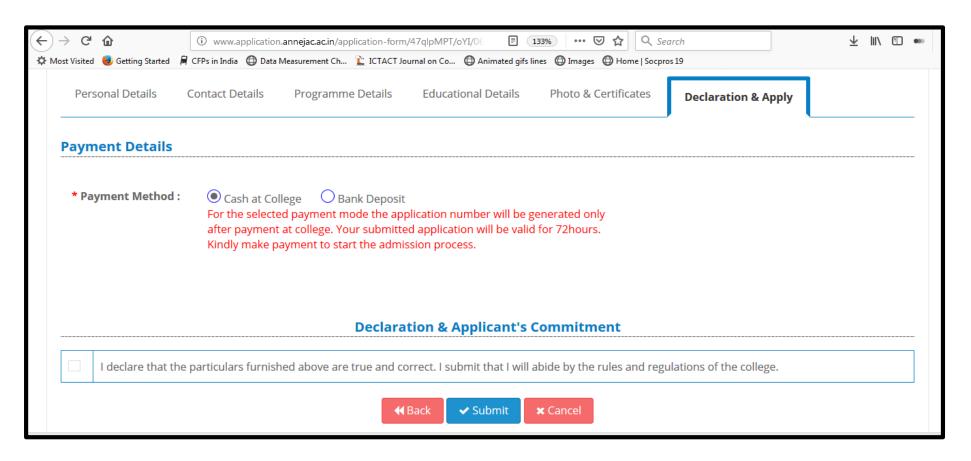

Step 9. Or if you select your payment mode as Bank Deposit, download the challan and pay the amount in any Indian Overseas Bank branch.

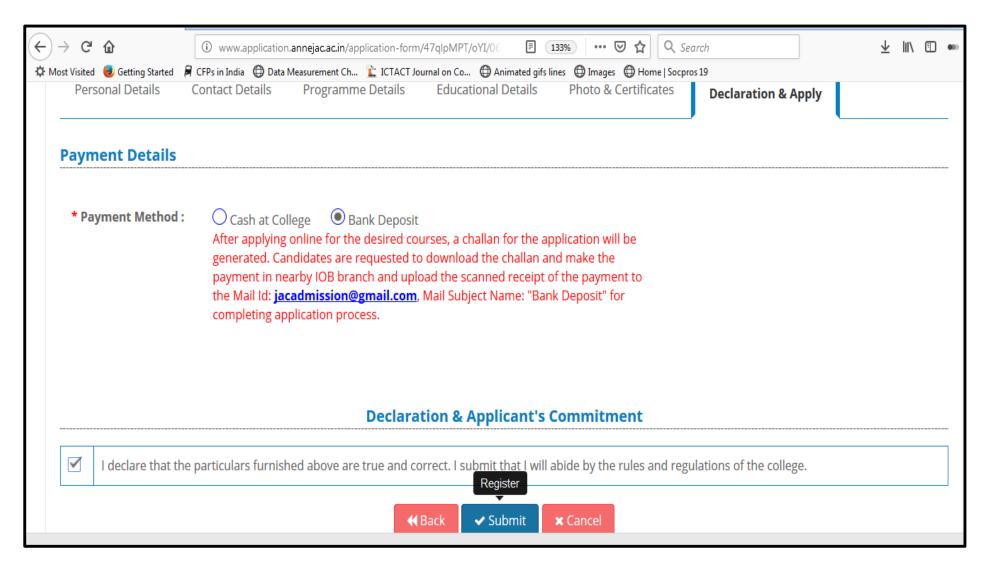

### Step 10. Check your mobile / email for your application number.

### **Please Note:**

- Validity of application of payment, either as cash at College or Bank Deposit will be for 72 hours from the time of submission.
- Only application with application number will be considered for the admission process.

### Finally, you will receive an abstract page like this.

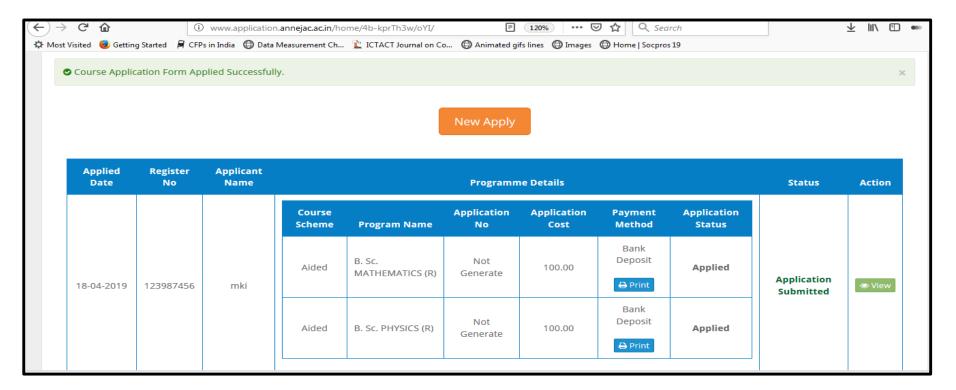

Step 11. Generate the bank challan from the print option of the payment method column and pay the application fee in the nearby IoB bank. Finally, upload the scanned receipt of the payment to the Mail Id: jacadmission@gmail.com, Mail Subject Name: "Bank Deposit" for completing application process.

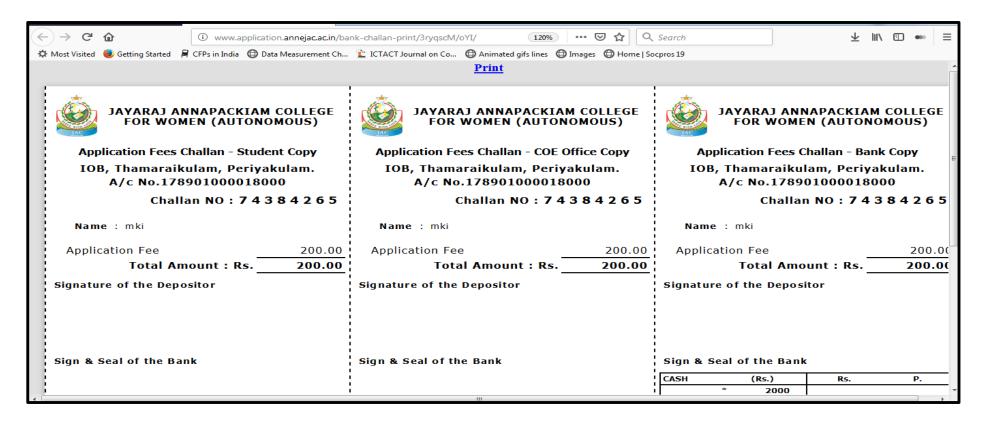

To verify your application status: Login Into Your Account: Give Your Registered E-mail id or +2 / College Register number & Date of Birth. Click login.

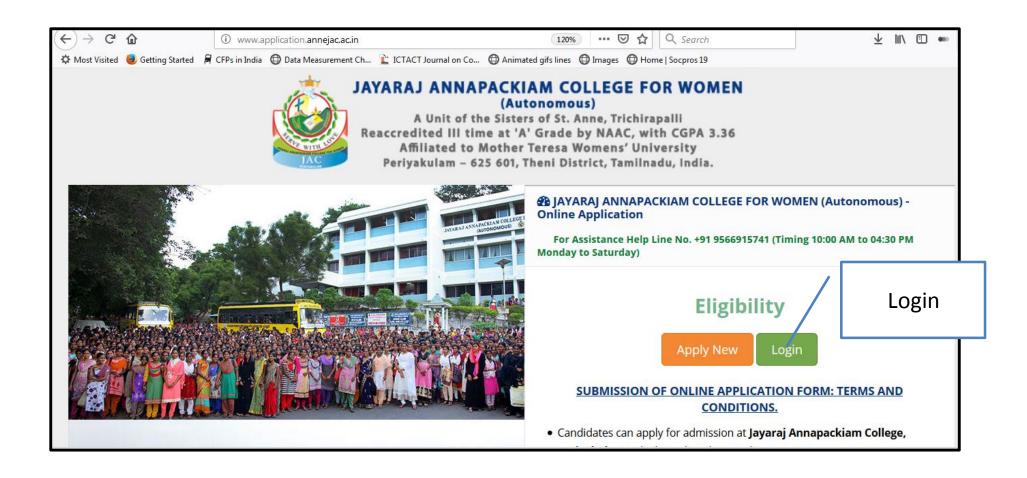

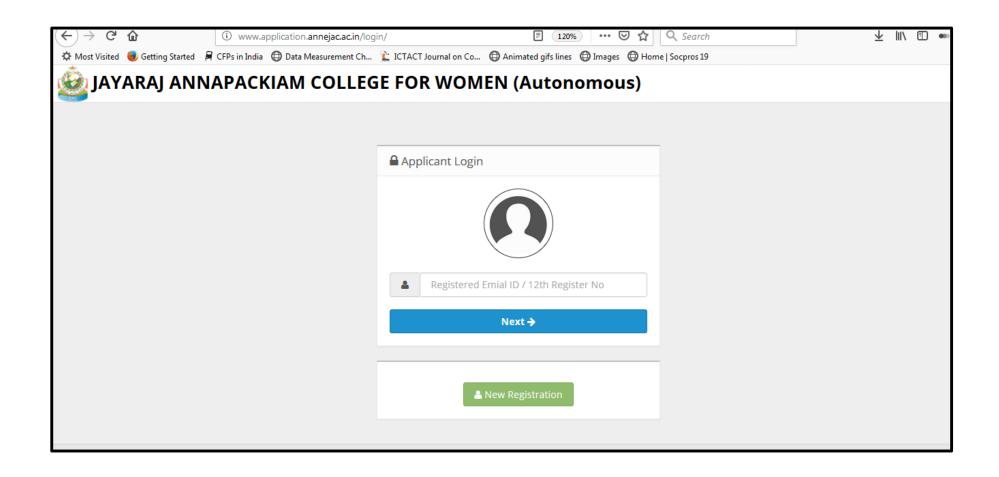

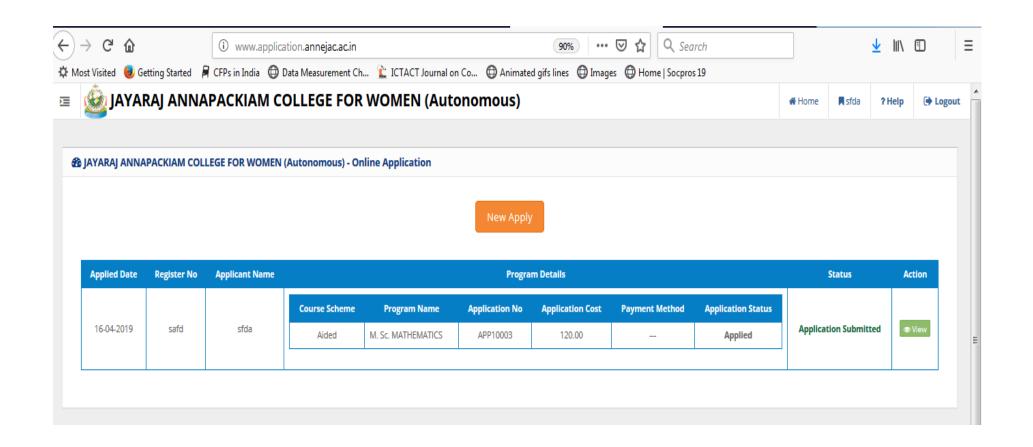

Step 12. Visit the website quite often to view the application status.